# zoom | neat.

# Neat Board Guide

Neat Board can either be controlled via Neat Pad (1) on your meeting room table or via the touch screen on Neat Board (2).

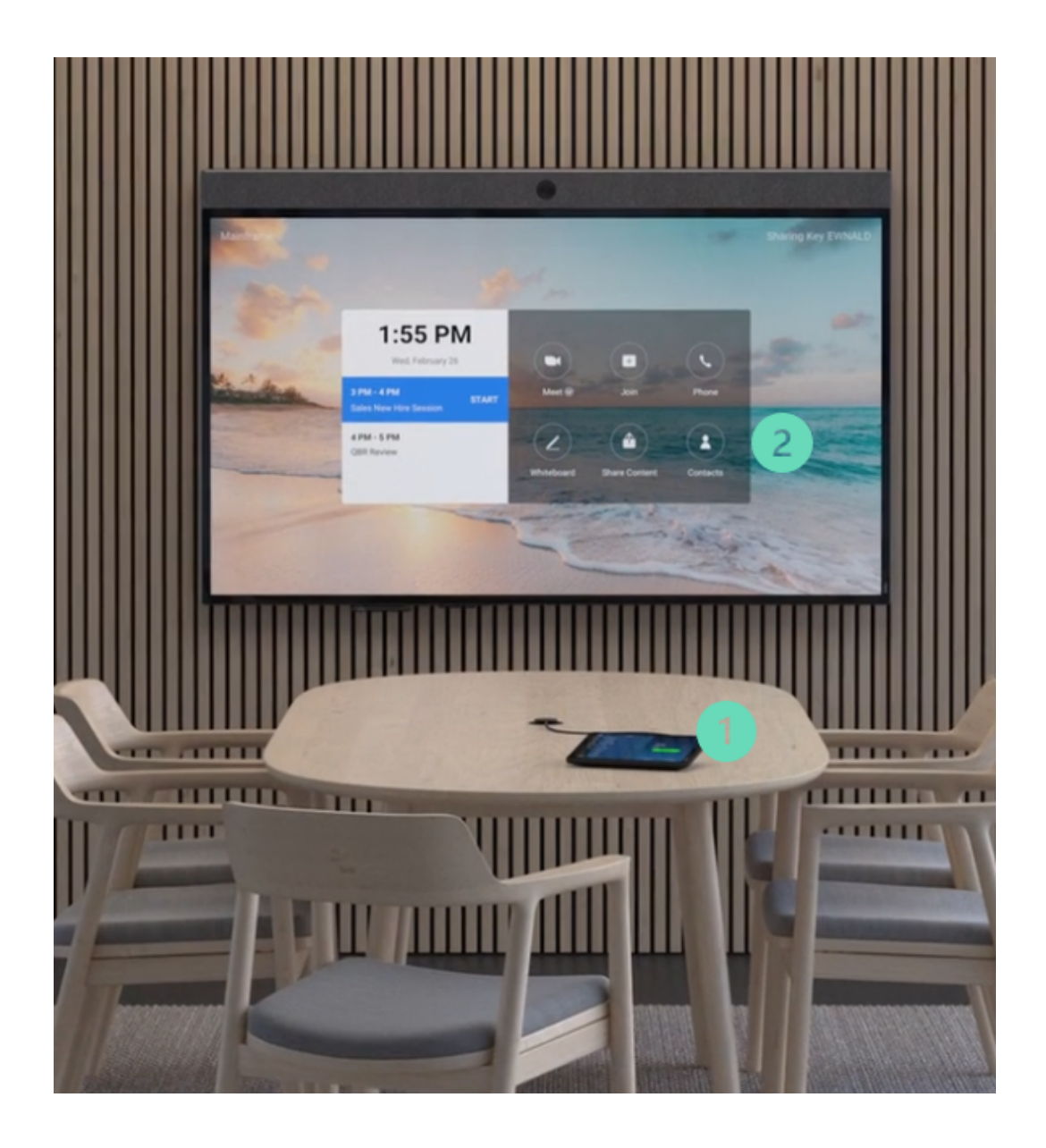

#### (1) Neat Pad Controls

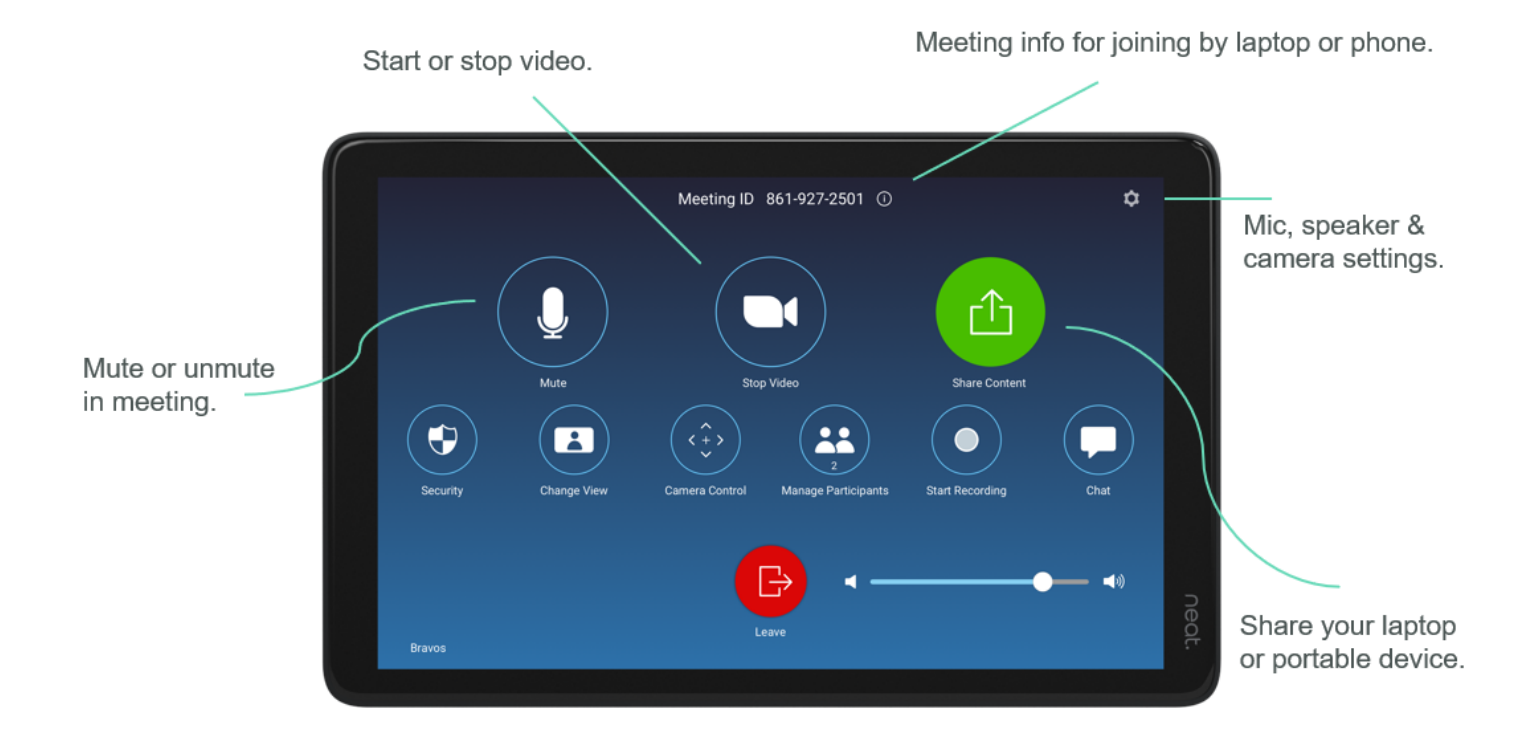

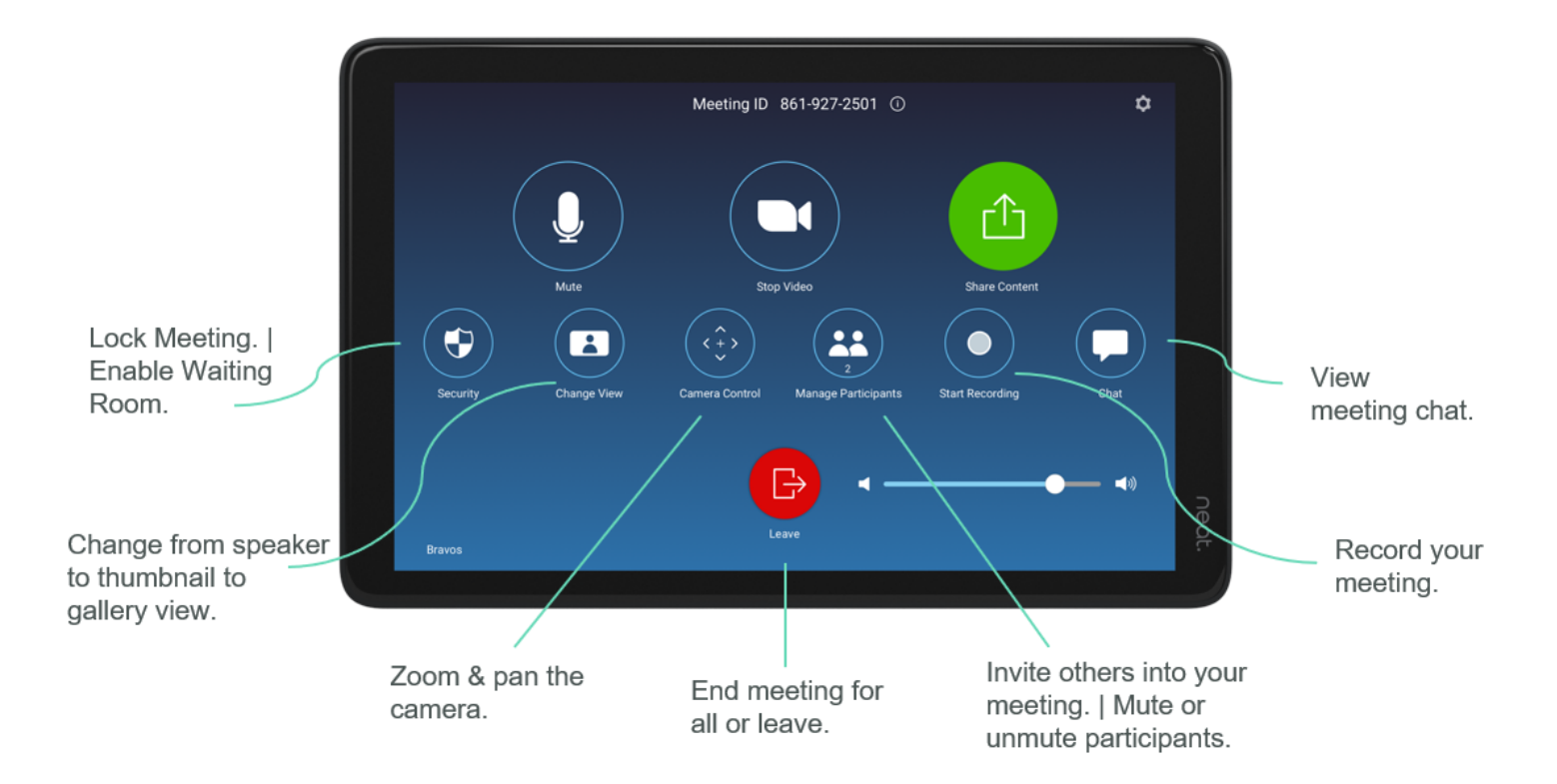

### (2) Neat Board Controls

#### Home Screen

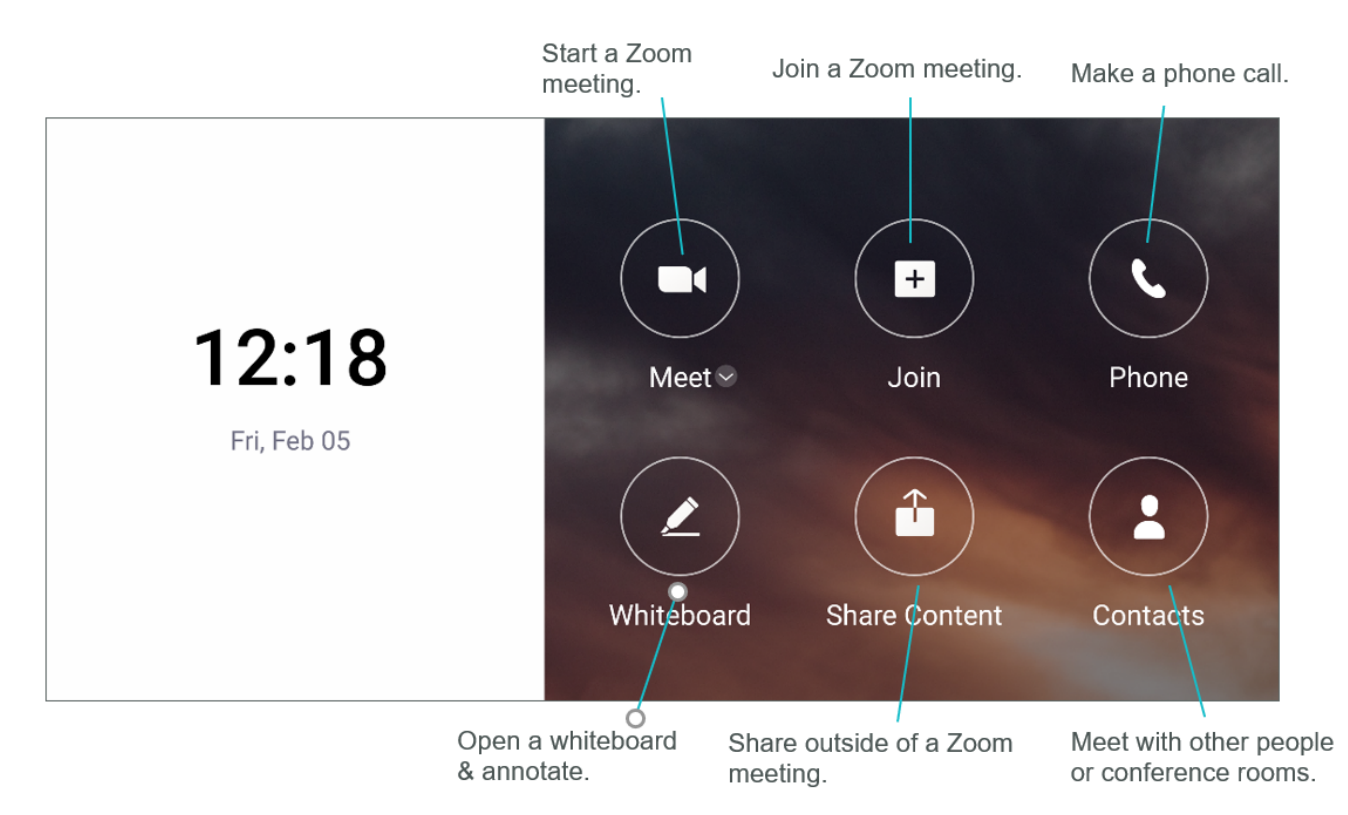

#### In-meeting Controls

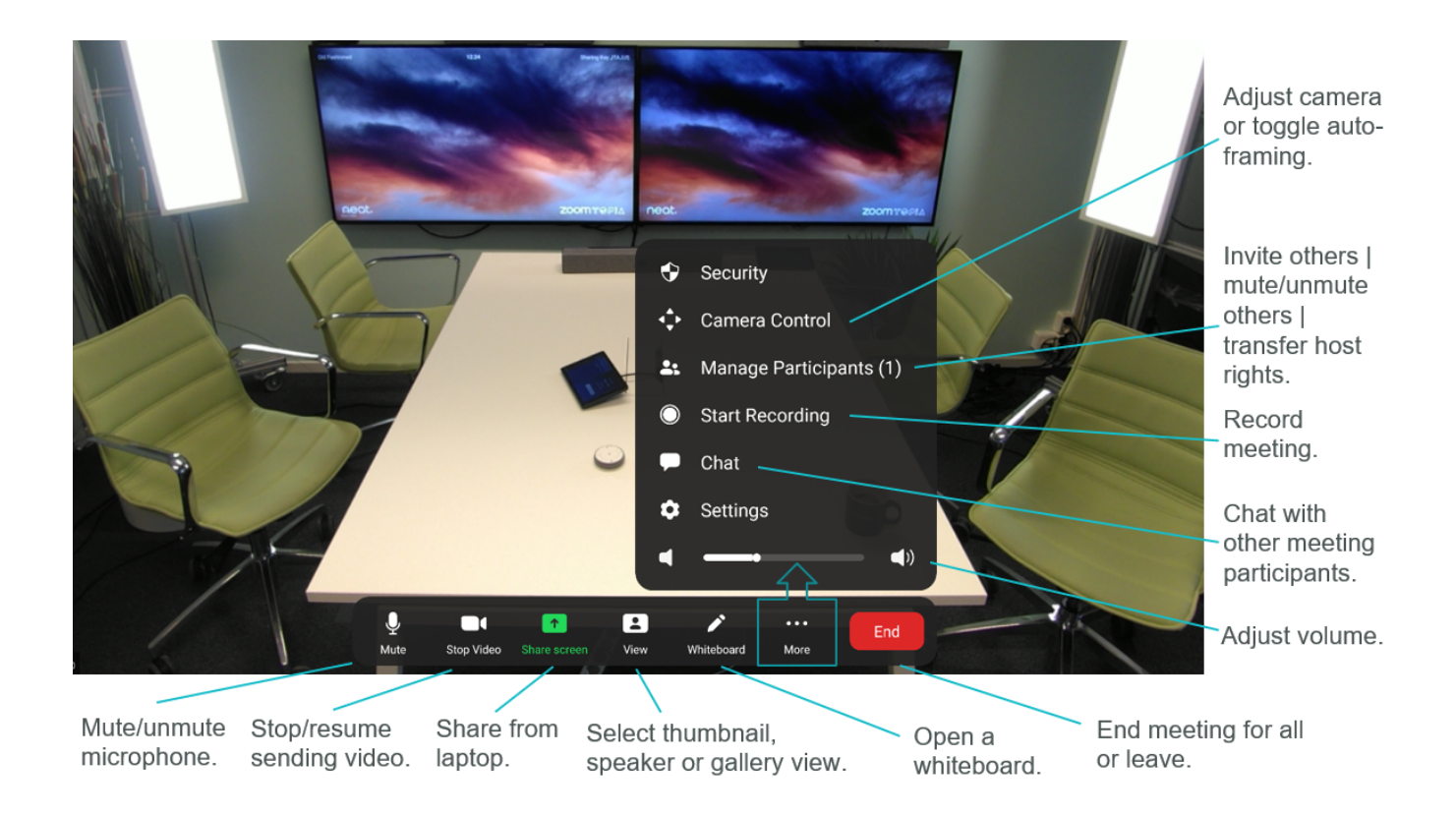

One-click direct share within and outside of a Zoom meeting

- 1. Open your *Zoom desktop app*.
- 2. Click on the *Home* button on the top left.
- 3. Press the **Share Screen** button & you will directly share your desktop on Neat Board.

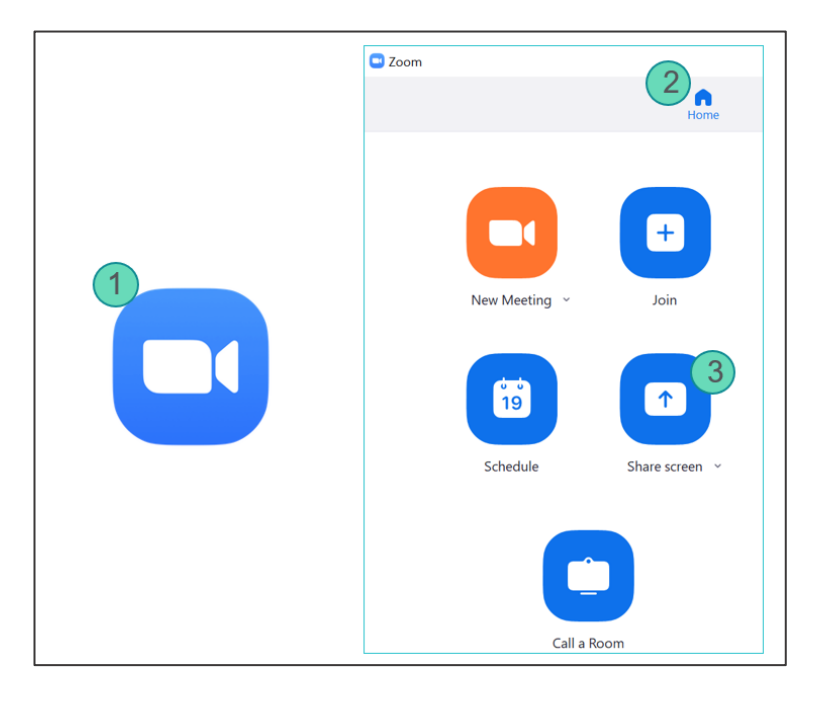

*In case you experience difficulties with one-click direct share, follow those steps:*

- *1. Select Share Screen from your in-meeting menu or Share Content from Neat Board home screen*
- *& a pop-up with the sharing key will appear.*
- *2. Tap Share screen on Zoom app, a Share Screen pop-up will appear.*
- *3. Enter the sharing key & press Share.*

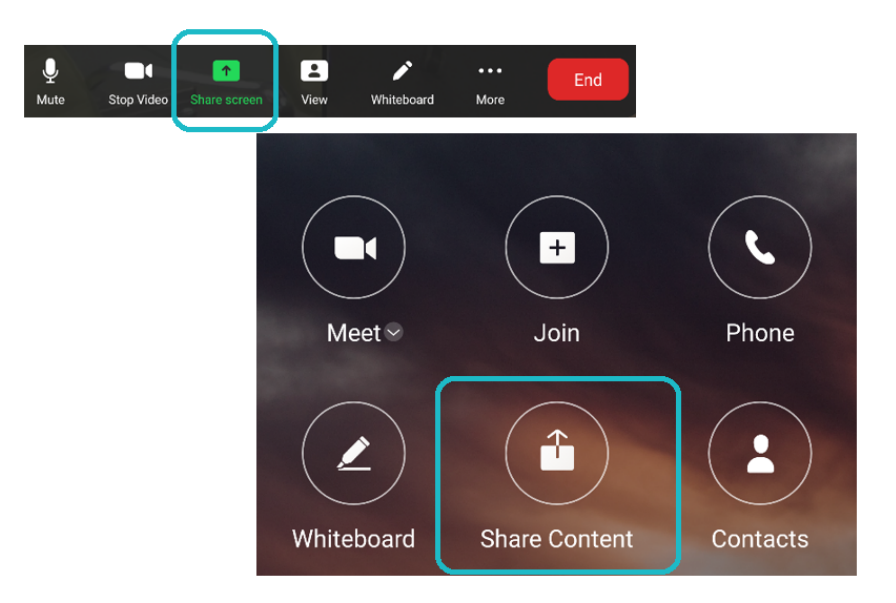

Desktop sharing in a Zoom meeting

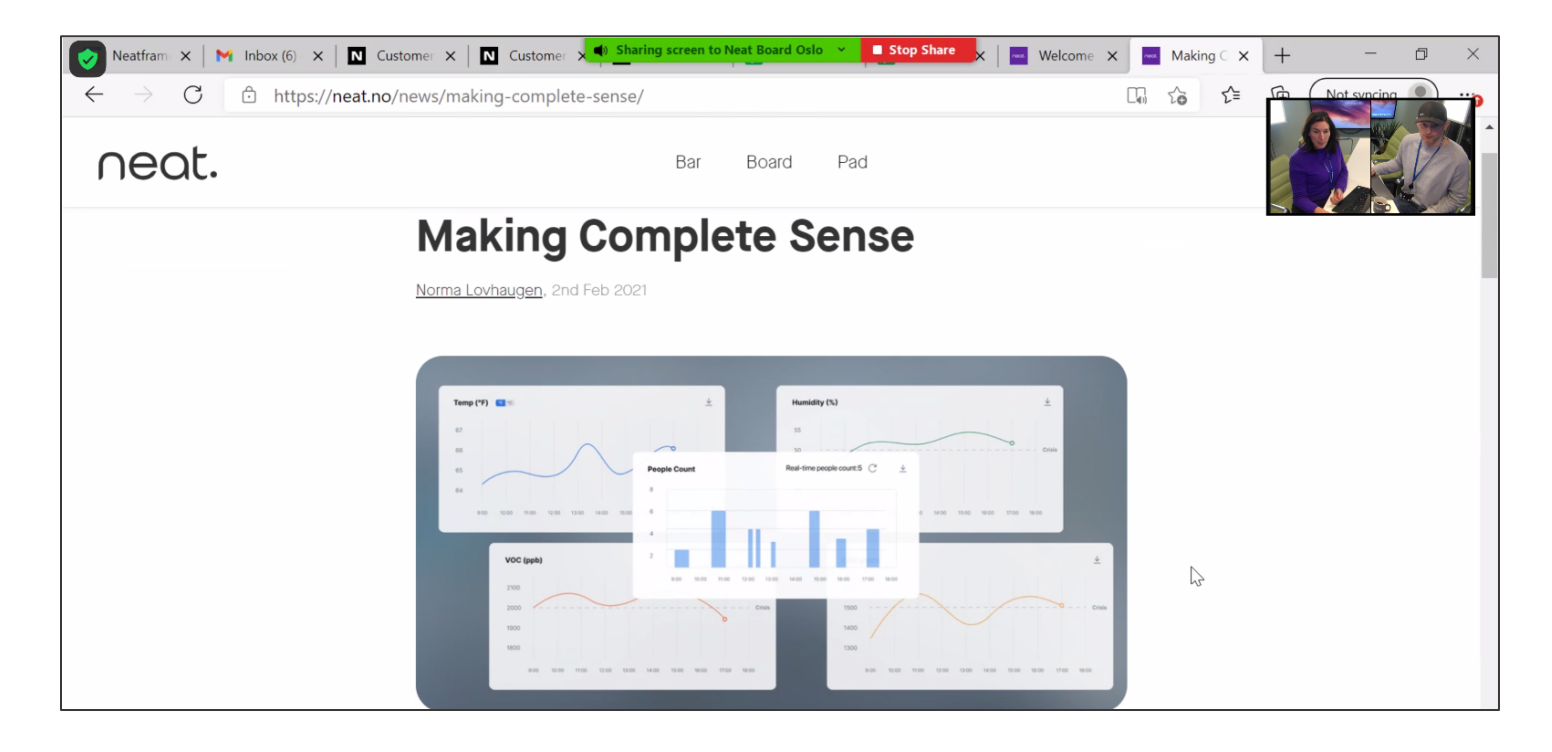

Desktop sharing outside of a Zoom meeting

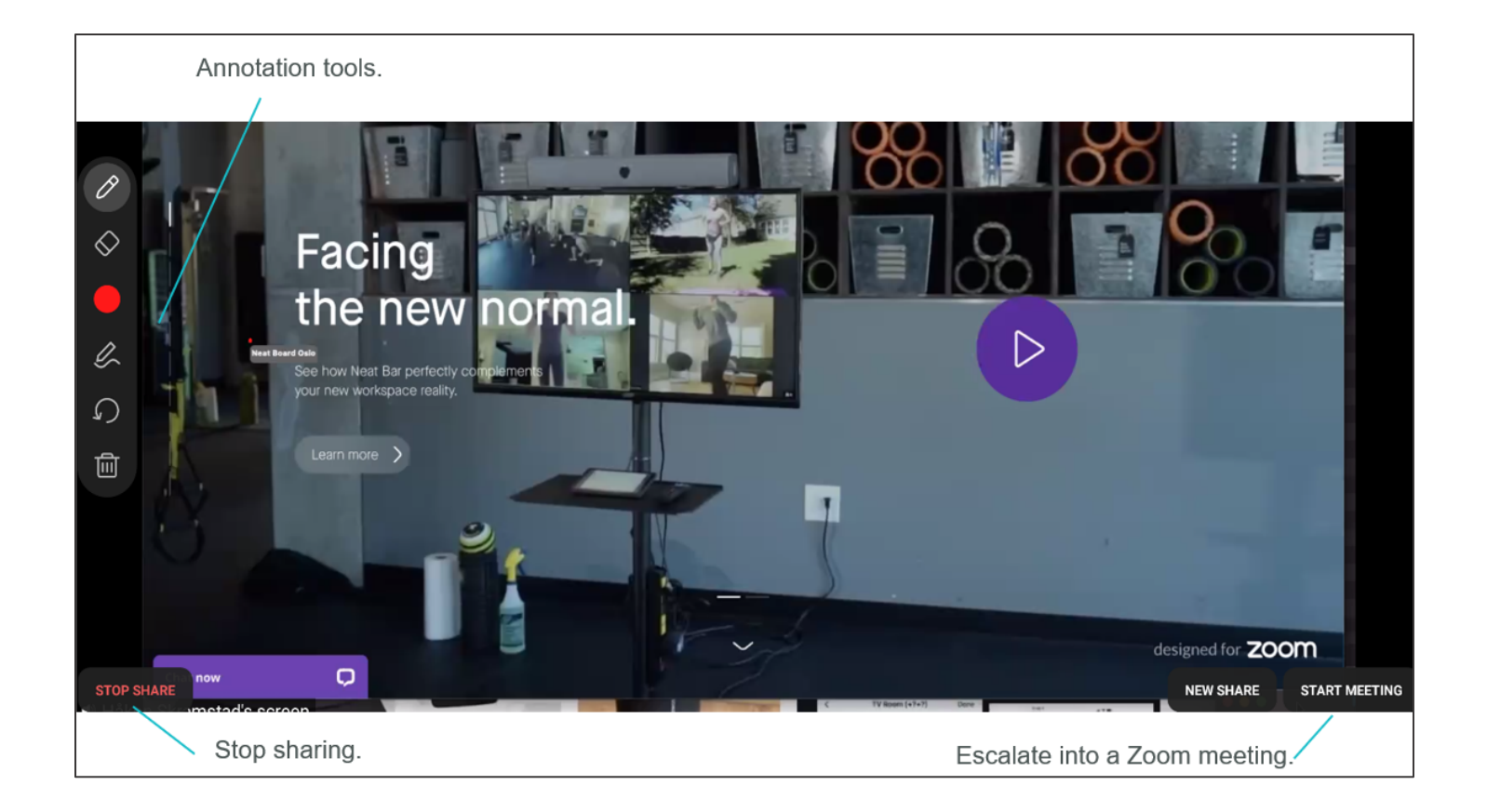

Annotation tools will automatically appear when tabbing on the left side of Neat Board screen.

#### Annotate on Whiteboard.

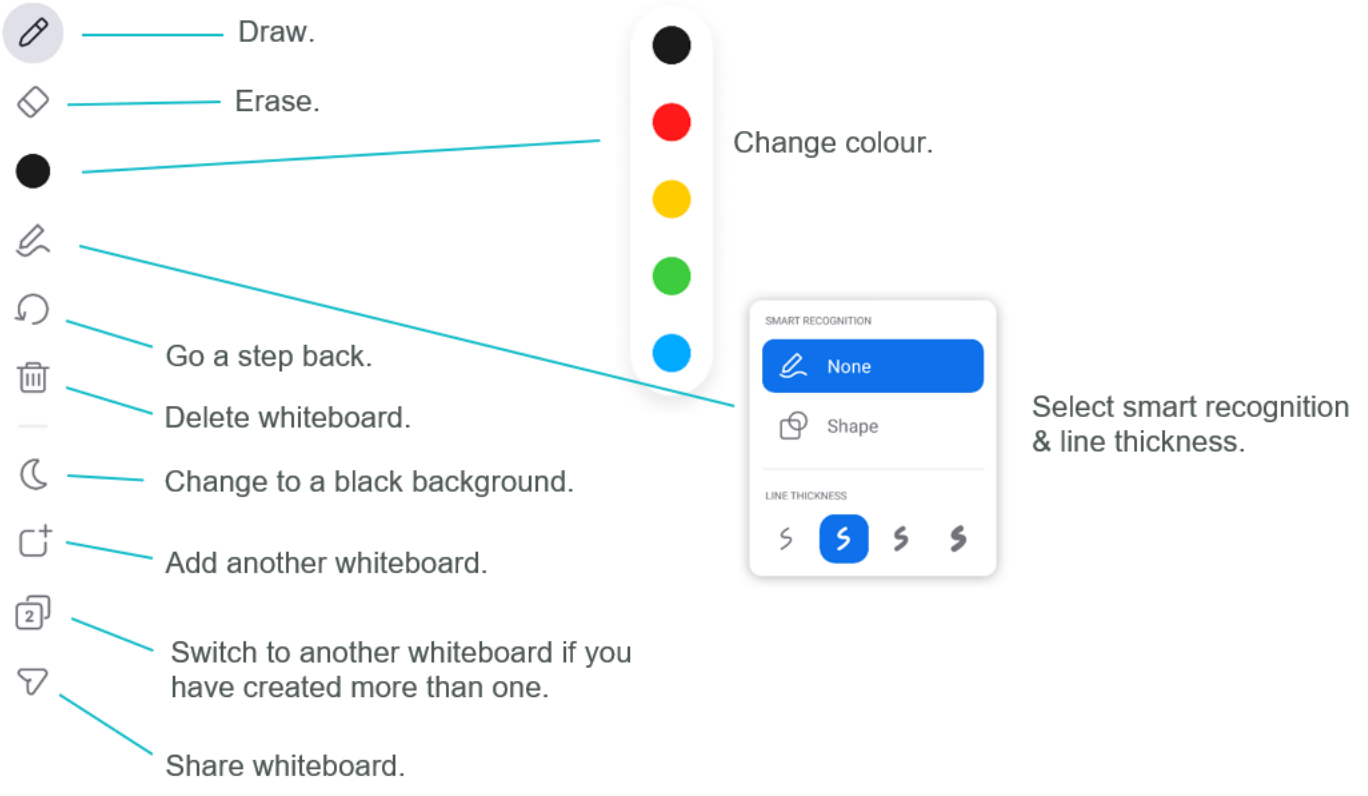

CLOSE

## Send Whiteboard via Zoom chat or email.

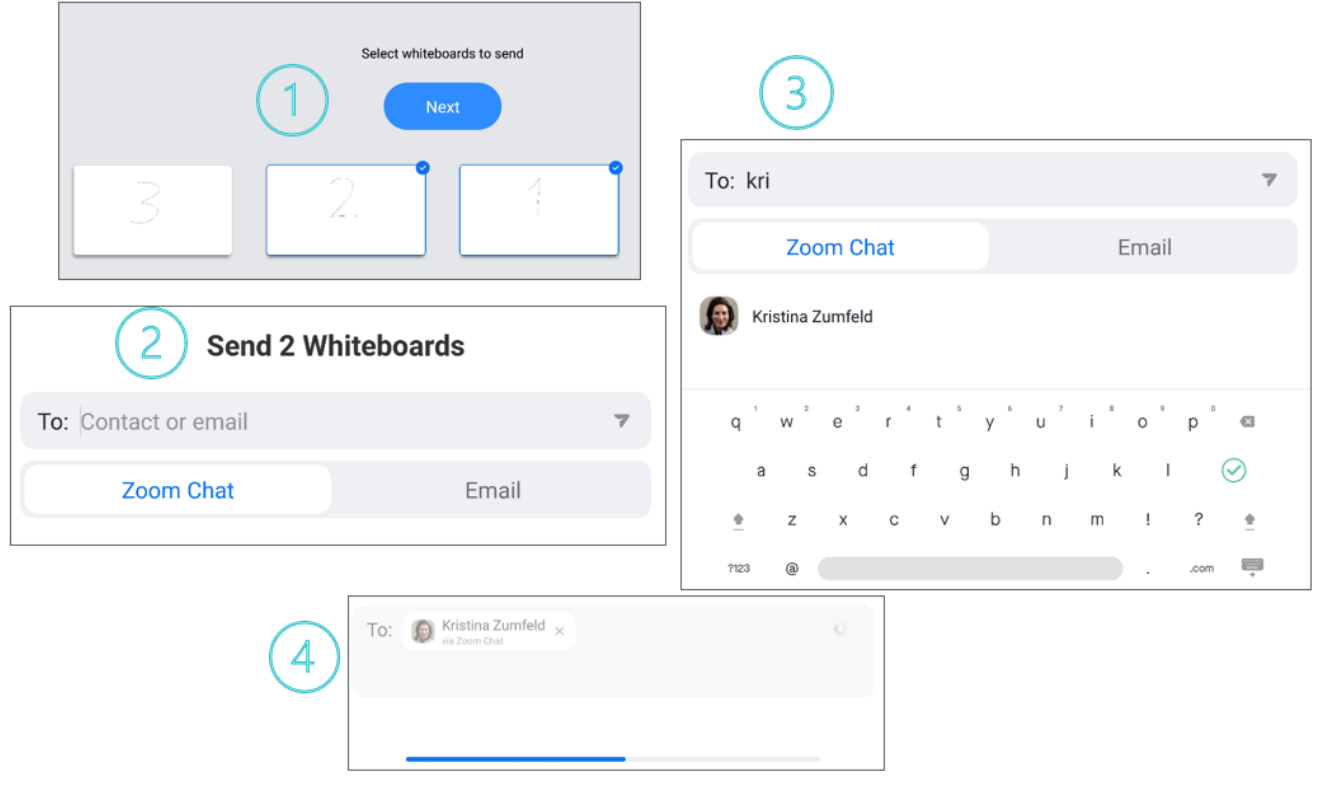